## The Photoshop Workspace

Introduction to Photoshop

# **Lecture Outline**

- The Photoshop Workspace
	- Menu
	- Options bar
	- Tool bar
	- Tab groups & panels
	- Customizing the workspace & Workspace switcher
	- Mac vs. PC
	- Keyboard commands

# **Reference Material**

- Robin Whalley, Essential Photoshop Ch 1
- Scott Kelby, How Do I Do That... Ch 1 & 2

#### **The Photoshop Workspace**

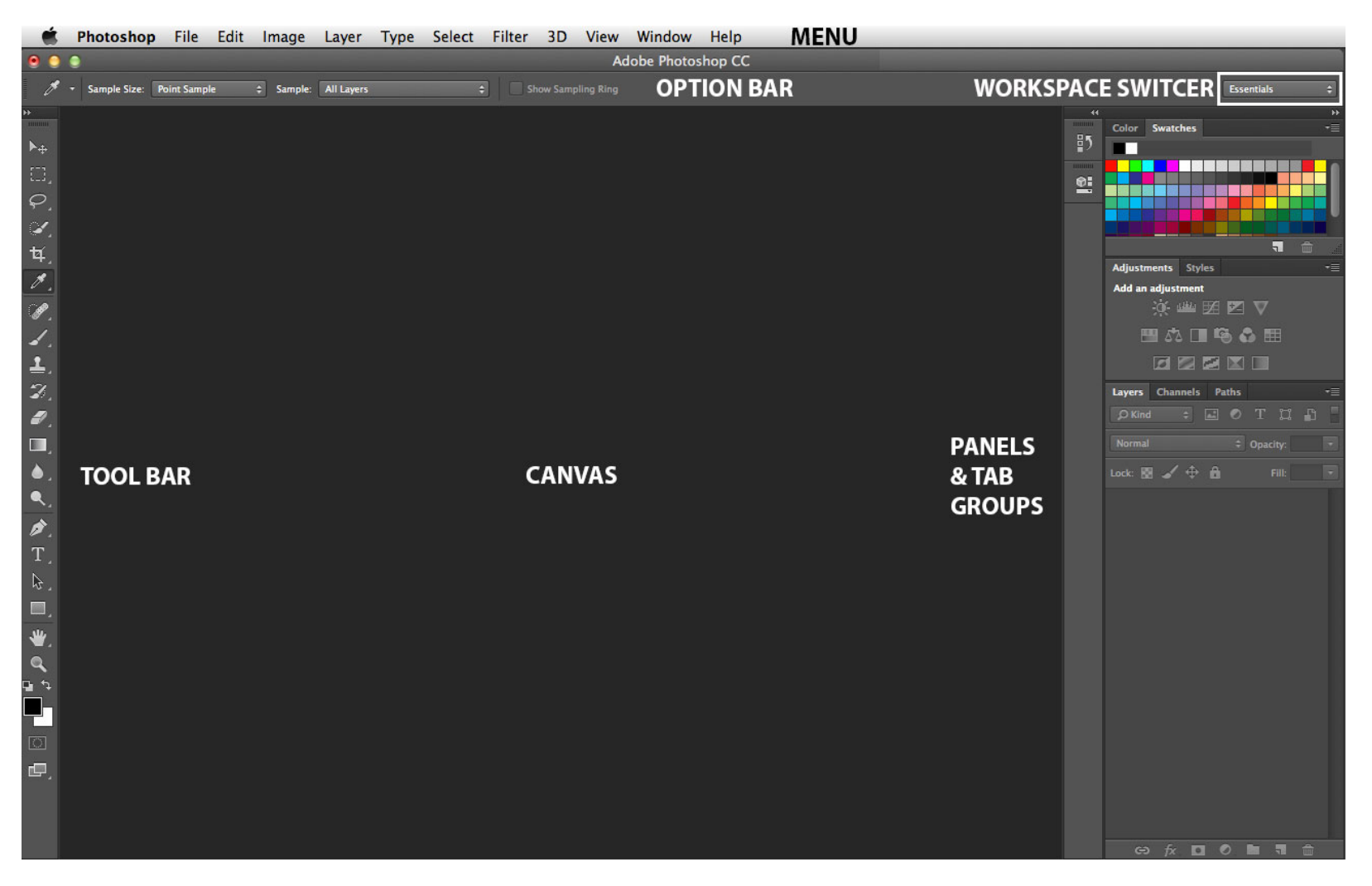

# **Menu**

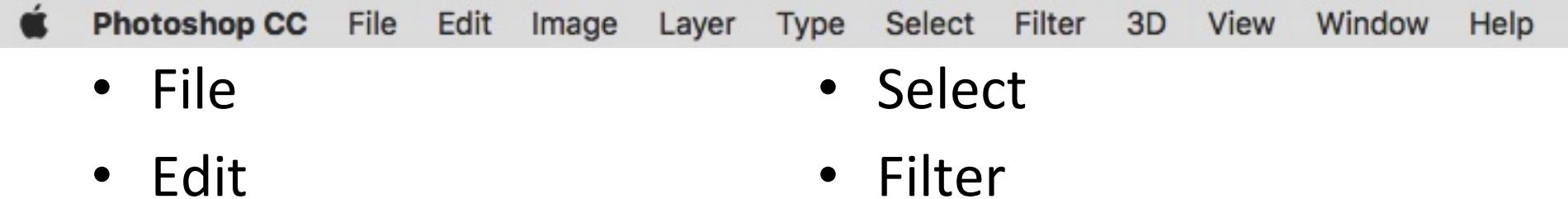

- Image
- Layer
- Type
- Filter
- 3D (Not used)
- View
- Window
- Help

#### **Menu: File**

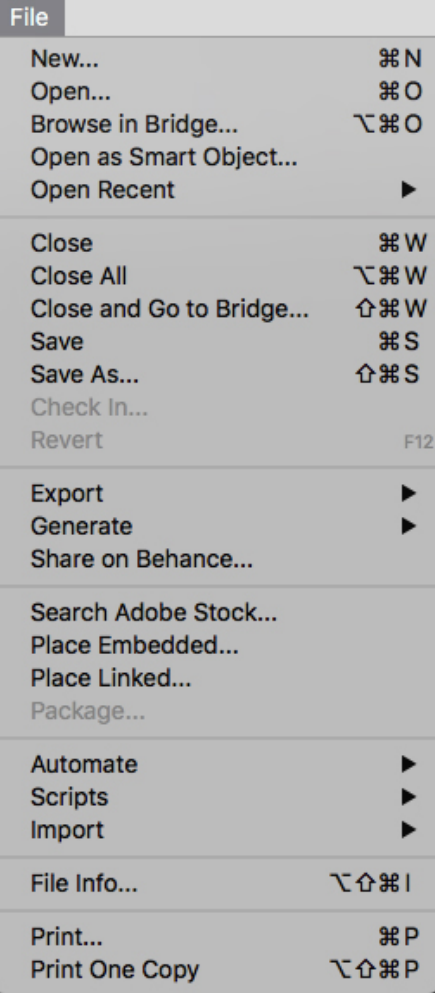

## **Menu: Edit**

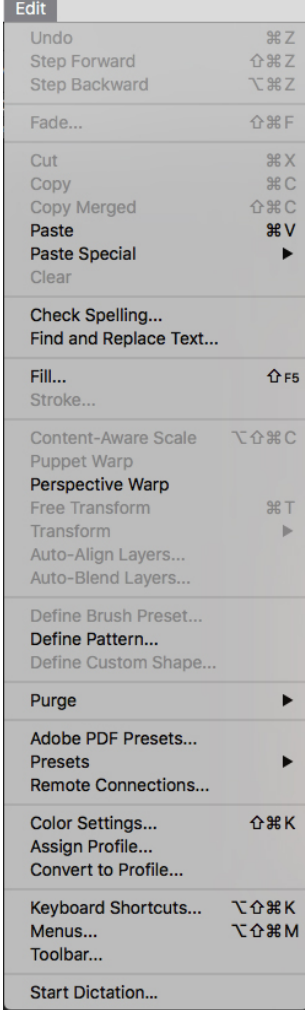

### **Menu: Image**

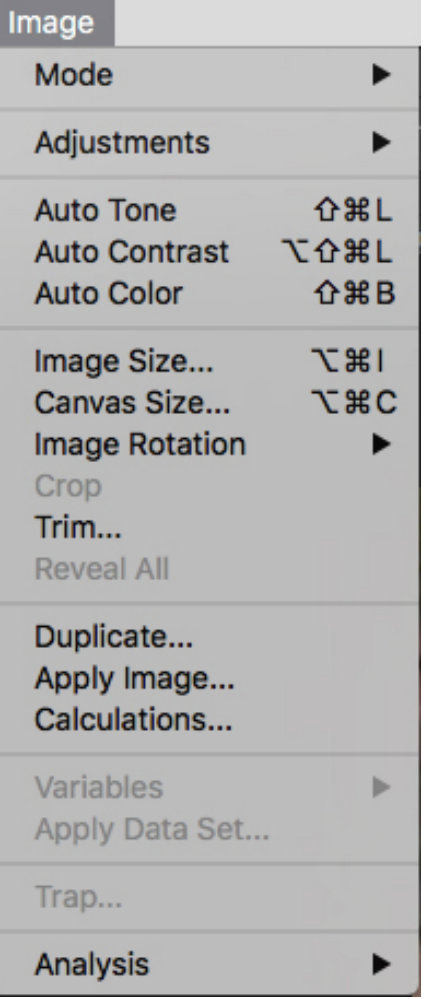

# **Menu: Image with fly-out menu**

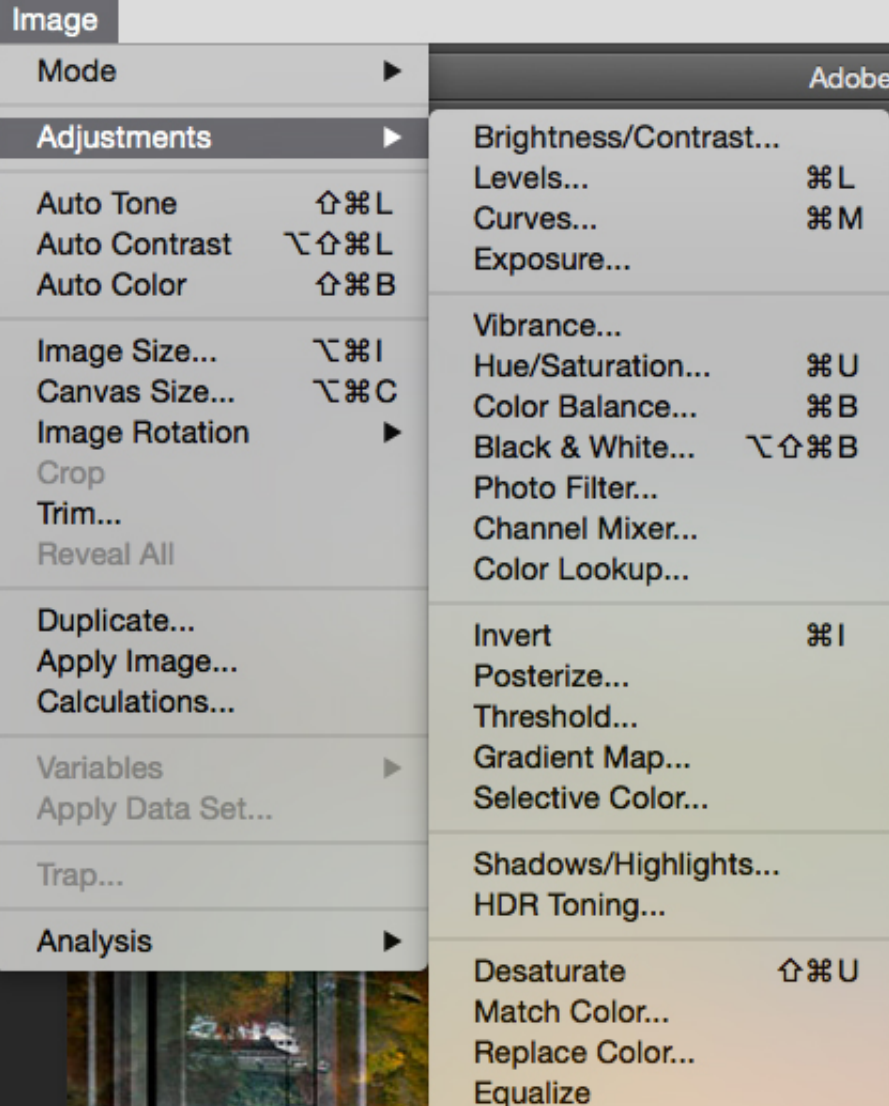

#### **Menu: Layer**

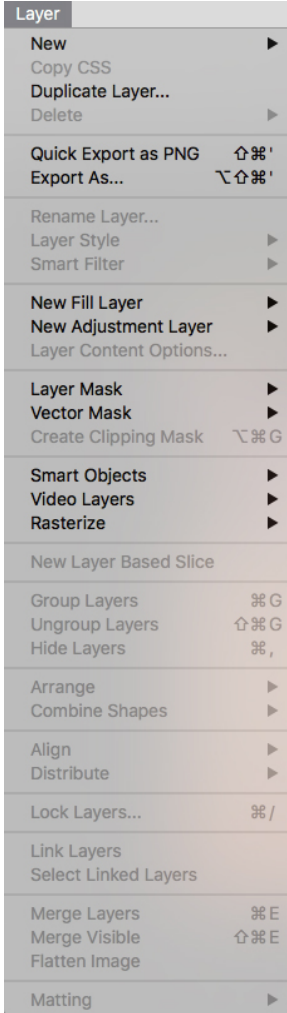

## **Menu: Type**

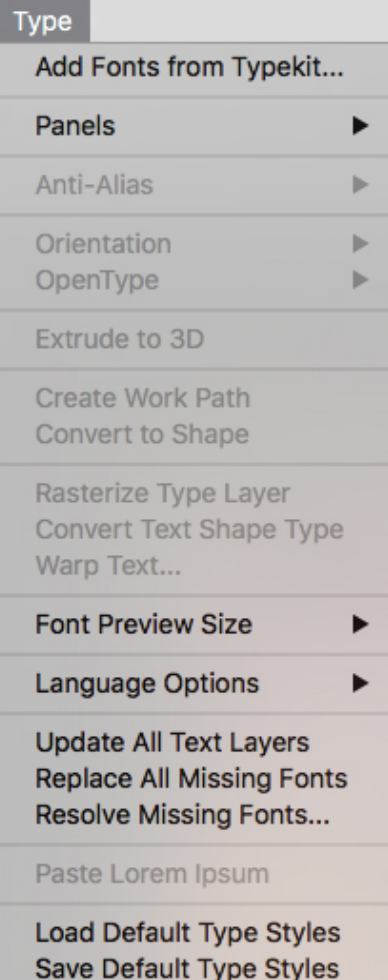

#### **Menu: Select**

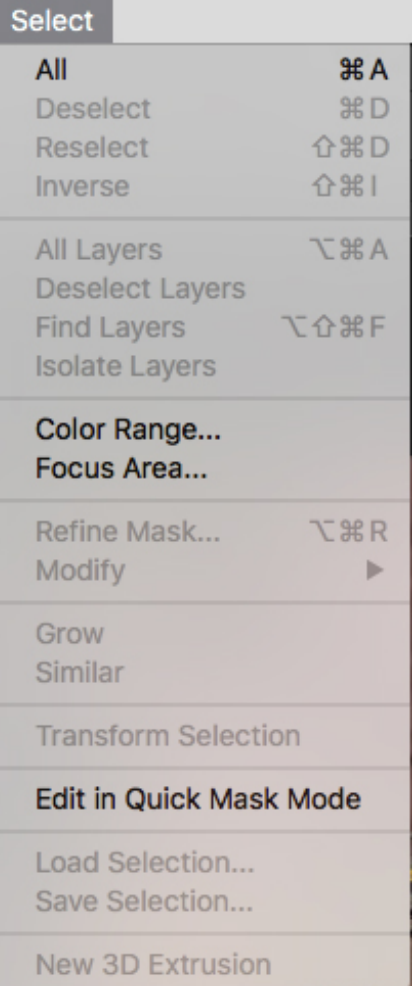

#### **Menu: Filter**

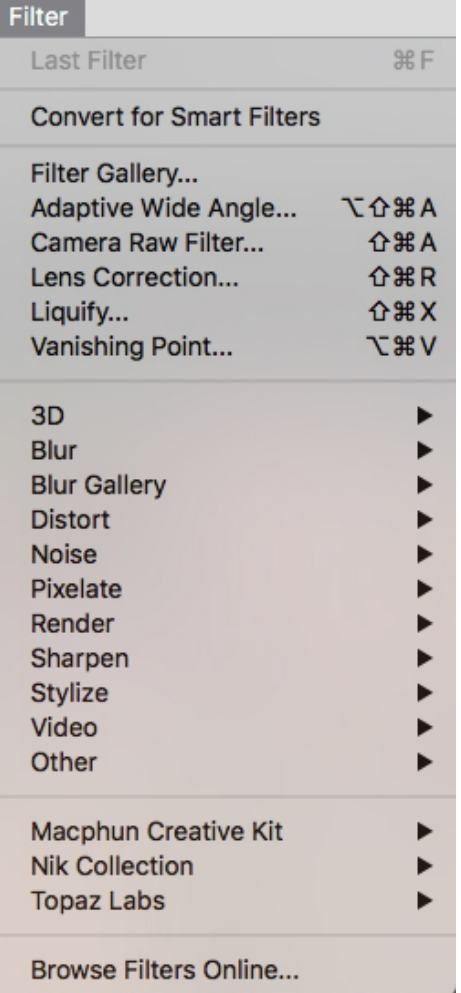

#### **Menu: View**

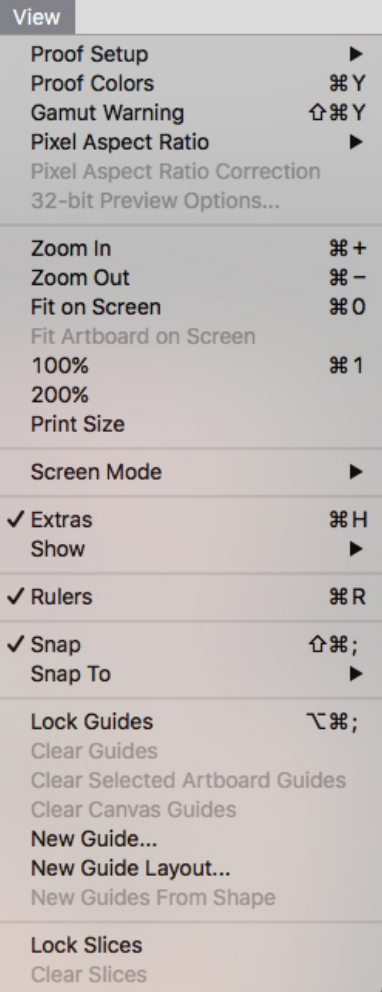

#### **Menu: Window**

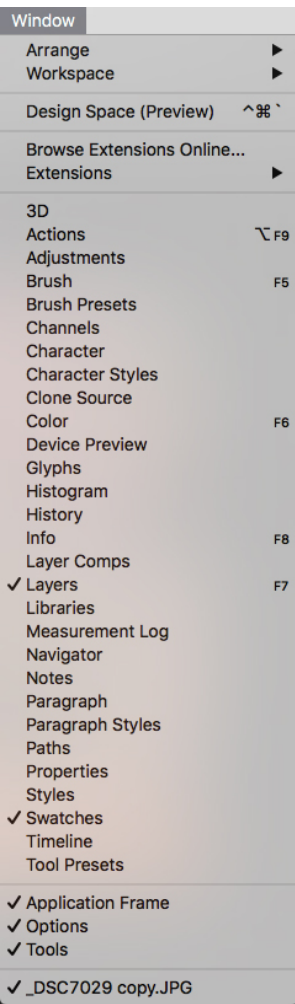

## **Menu: Help**

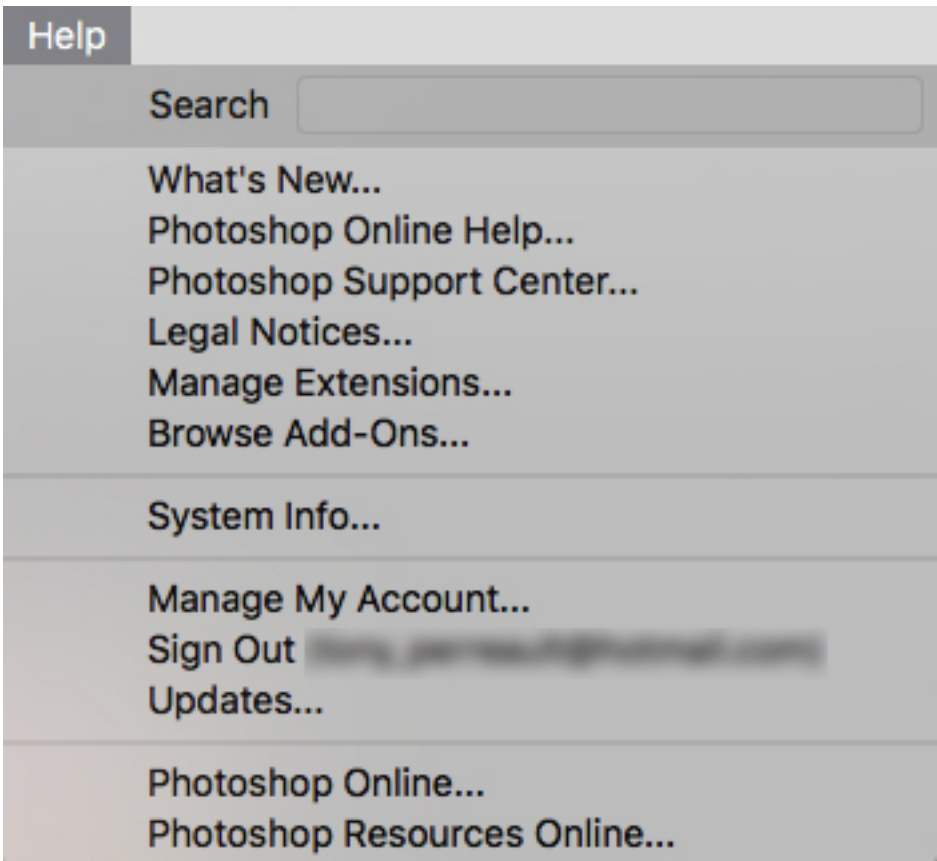

# **Options bar**

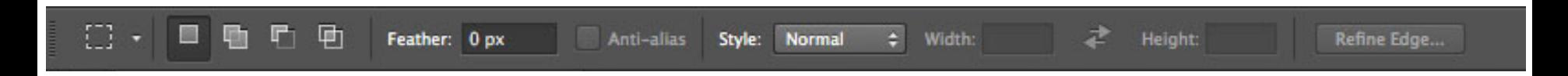

Can set tool options  $\bullet$ 

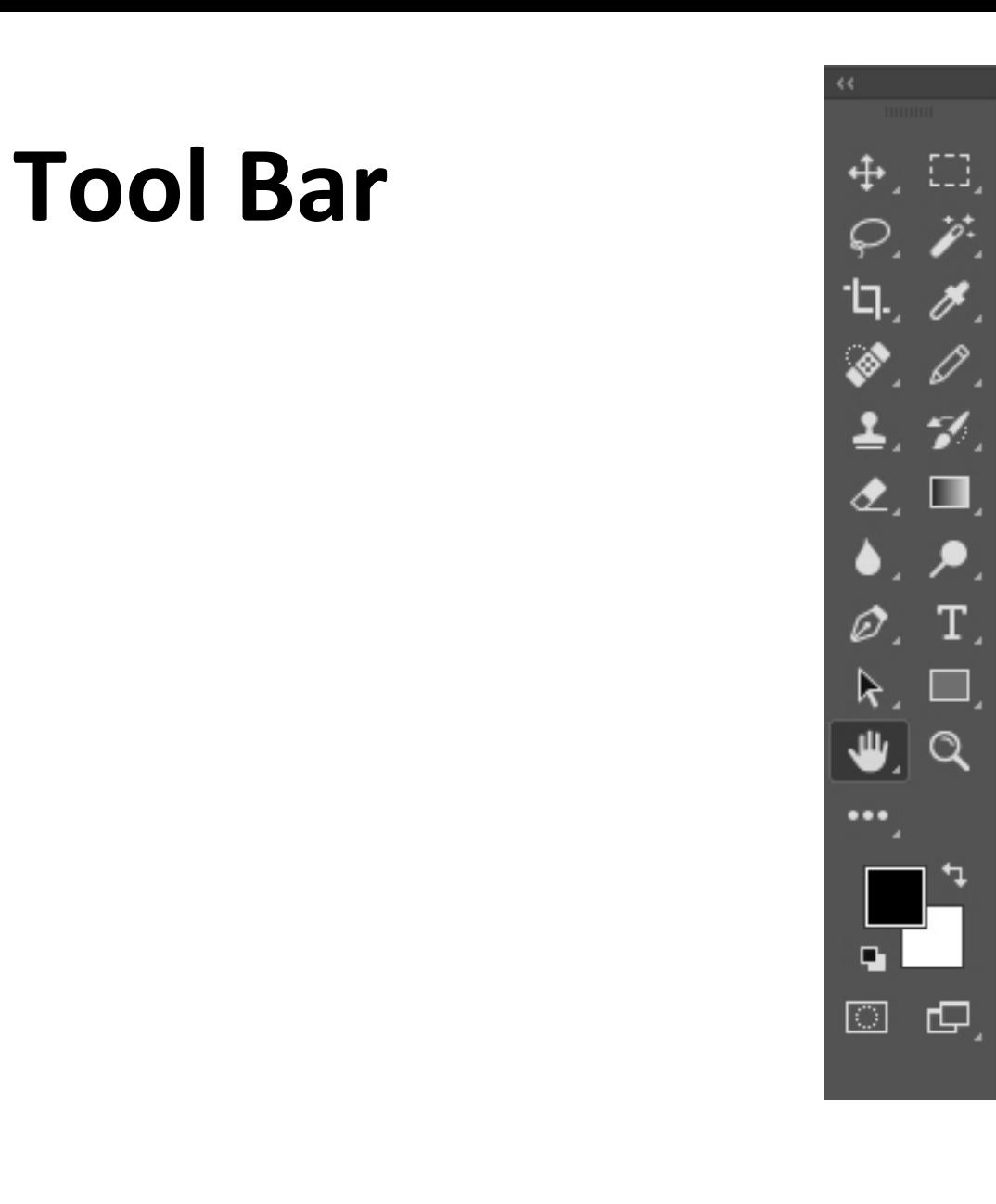

 $\ddotplus$  $\varphi$  $\overrightarrow{r}$ ίq., t<sup>p</sup> ◈ O. ≛. H,  $\hat{\mathbf{z}}$  $\blacksquare$ ٠. ۶,  $\varnothing$ T,  $\mathsf k$ ×, ⋓  $\alpha$  $\cdots$ 日 々  $\overline{\mathbb{O}}$ ⊕

# **Tool bar: Tools Presented In Class**

• Green 

4

 $\varphi$ 

**≒〃〃〃 → ₩ ▲ ■ ▲ ▲ ● ■ トー** 

 $\overline{\bullet}$  $\alpha$ 

⊕

- $-$  Tools that will be using in class
- Yellow
	- $-$  Tools that you may be using in class
- Red
	- $-$  Tools that will not be presented in class

## **Tool bar: Move & Selection**

 $\ddotplus$  $\frac{\varphi}{\mathscr{E}}$ ίq.,

Move & Selection Tools

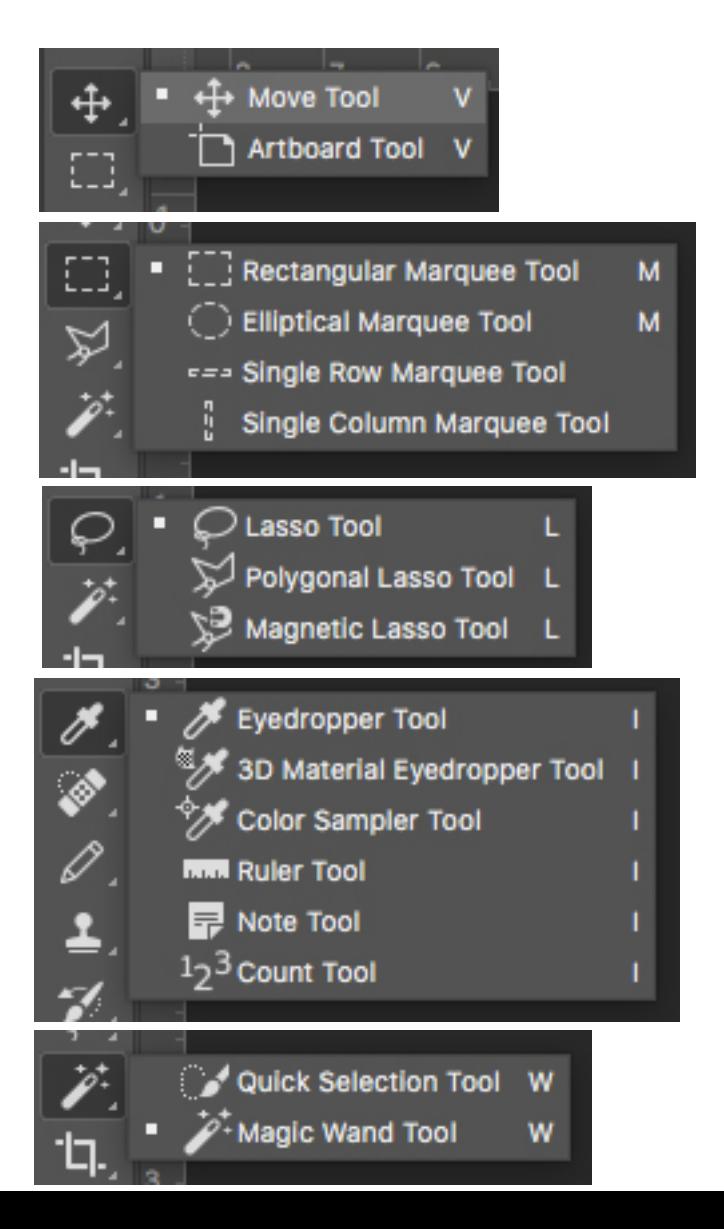

# **Tool bar: Pixel Editing**

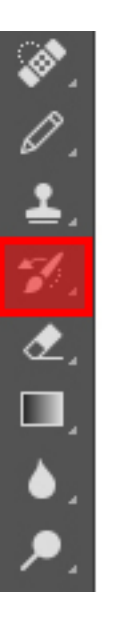

Pixel Editing Tools

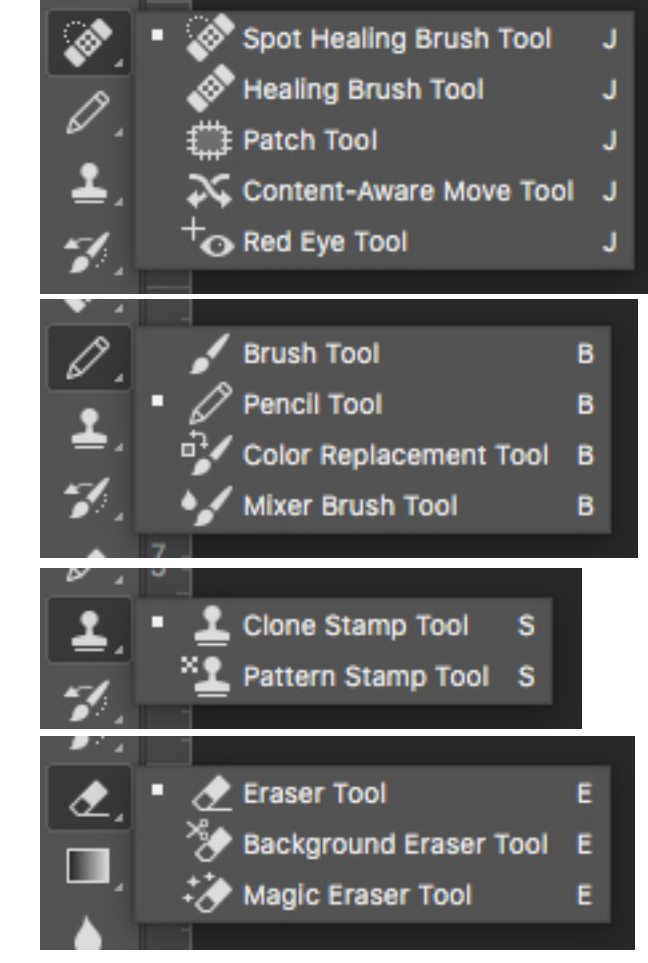

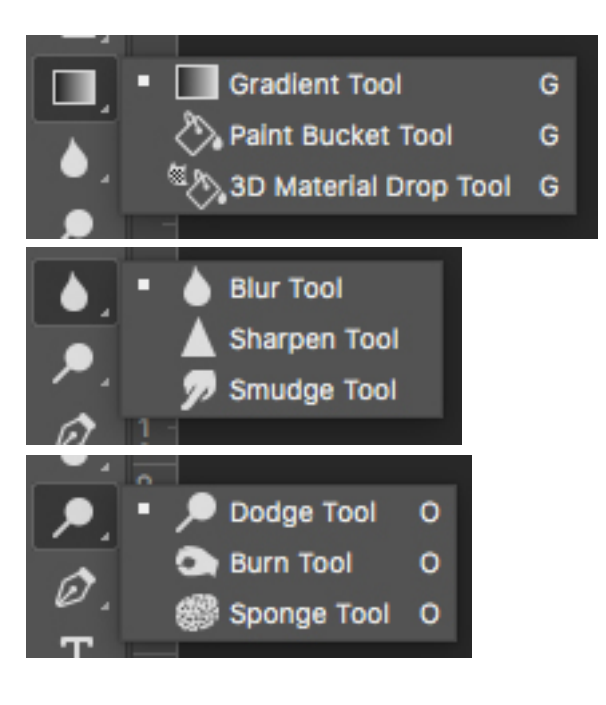

# Tool bar: Pen, Type, & Shape

т

т

T

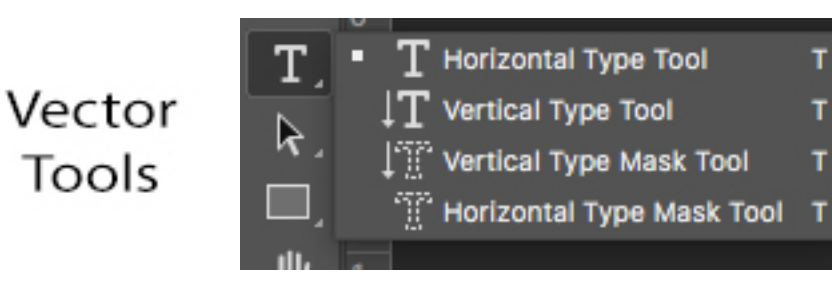

# **Tool bar: Other Tools**

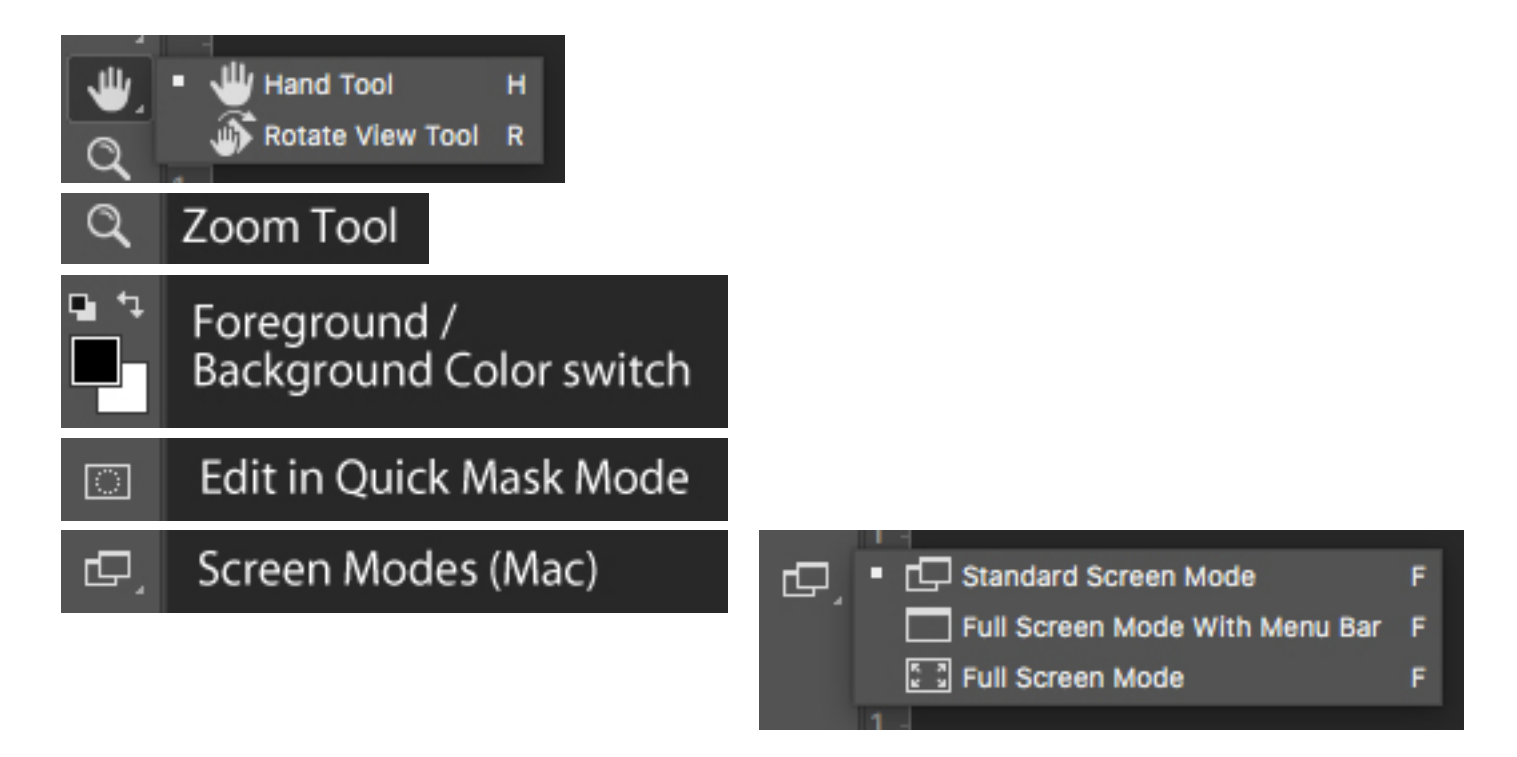

## **Tool bar: Edit Toolbar**

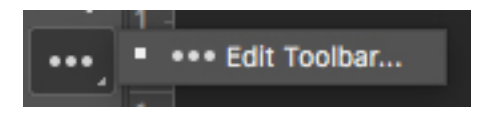

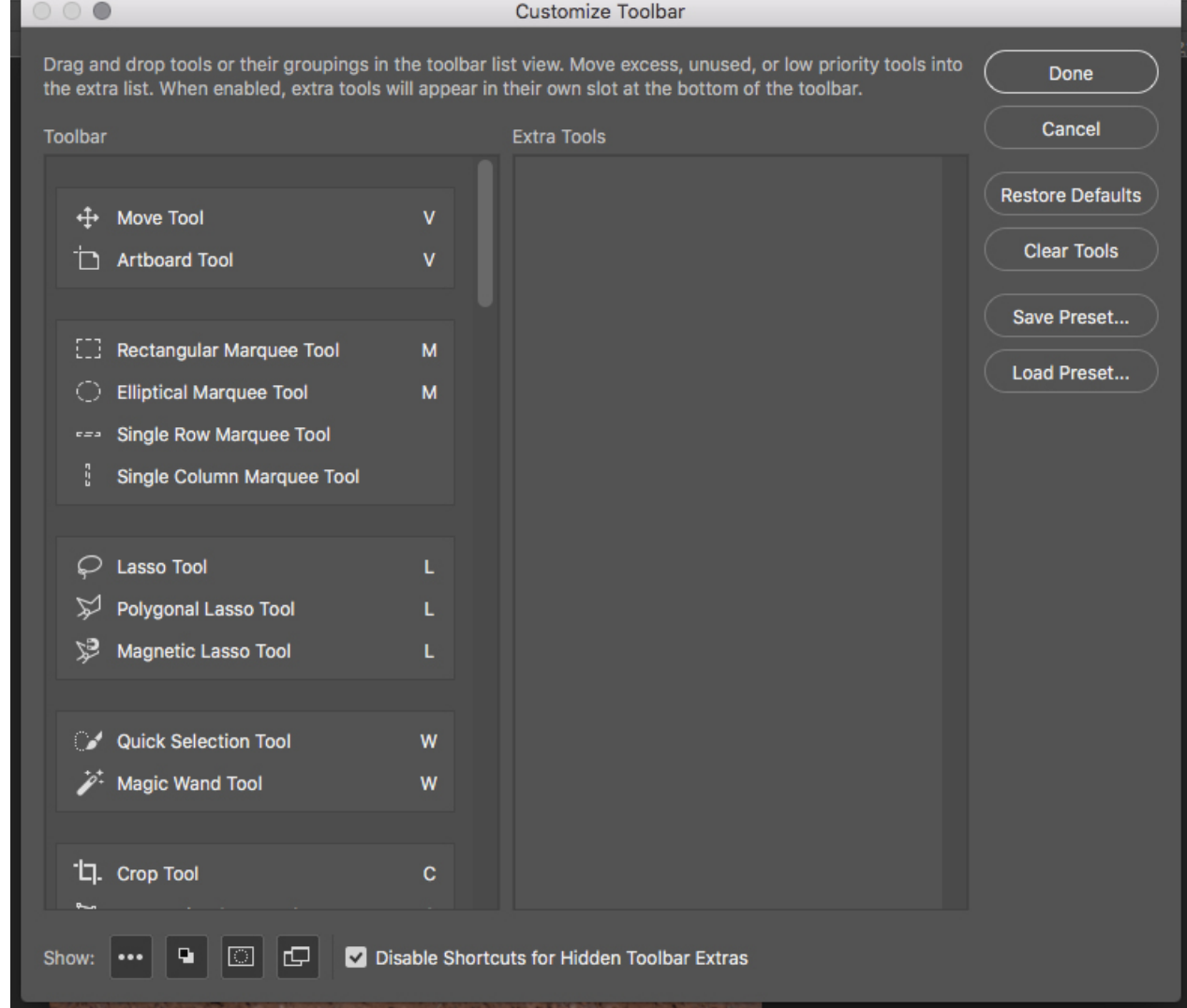

# **Tool bar: Hidden Tools**

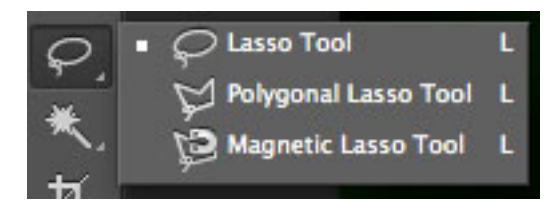

#### • Hidden tools

- $-$  If a tool has a gray triangle in the lower right corner then there are hidden tools
- Click and hold down the tool to reveal the fly-out with the other tools

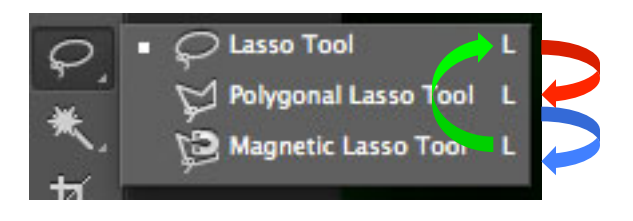

#### • Keyboard command

- By using a SHIFT+the letter command for the tool, you cycle through the available tools. Example:
- $l =$ Lasso Tool
- $-$  SHIFT+L = Polygonal Lasso Tool
- $-$  **SHIFT+L** = Magnetic Lasso Tool
- **SHIFT+L = back to Lasso Tool**

# **Tab groups & panels**

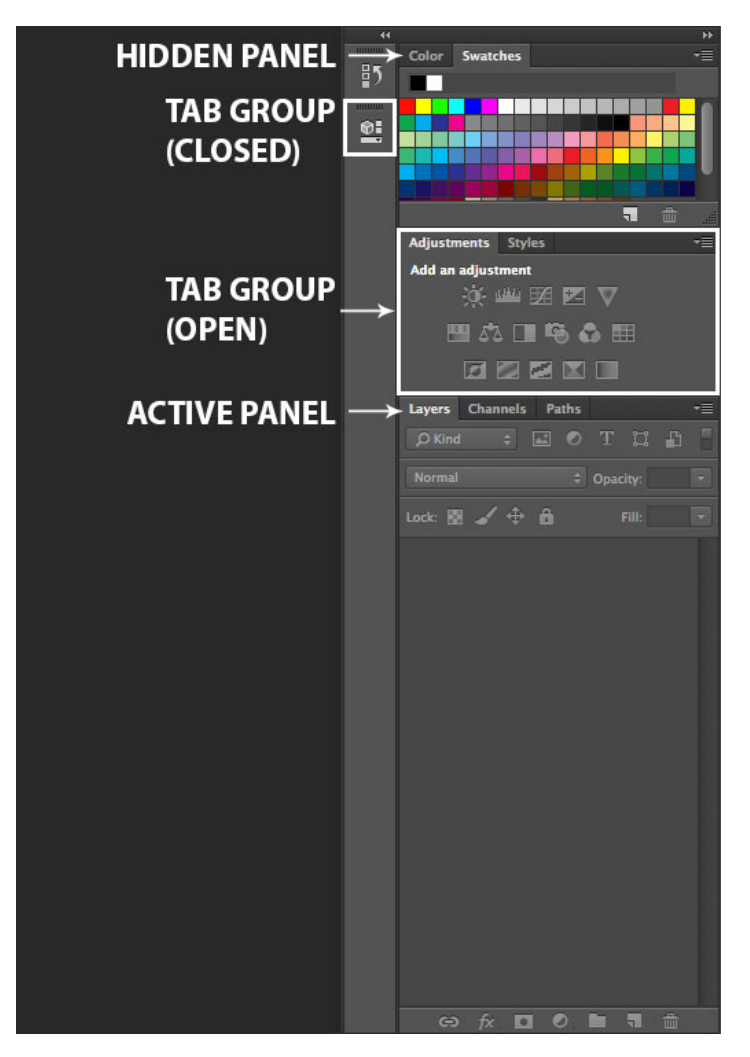

## **Panel menu**

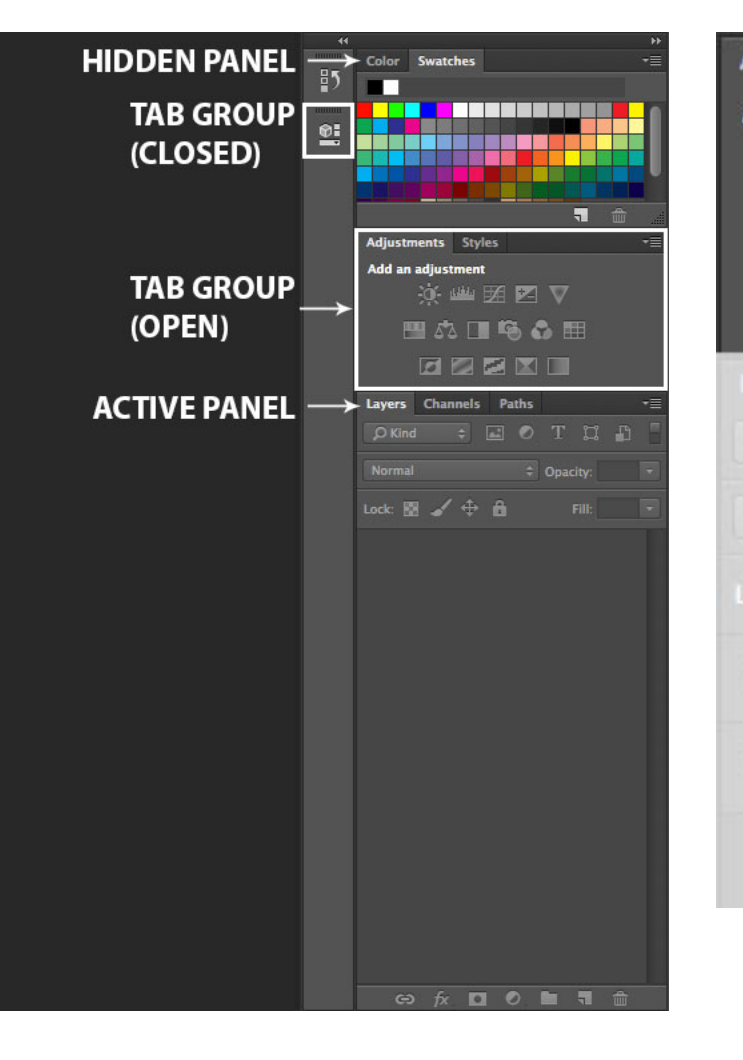

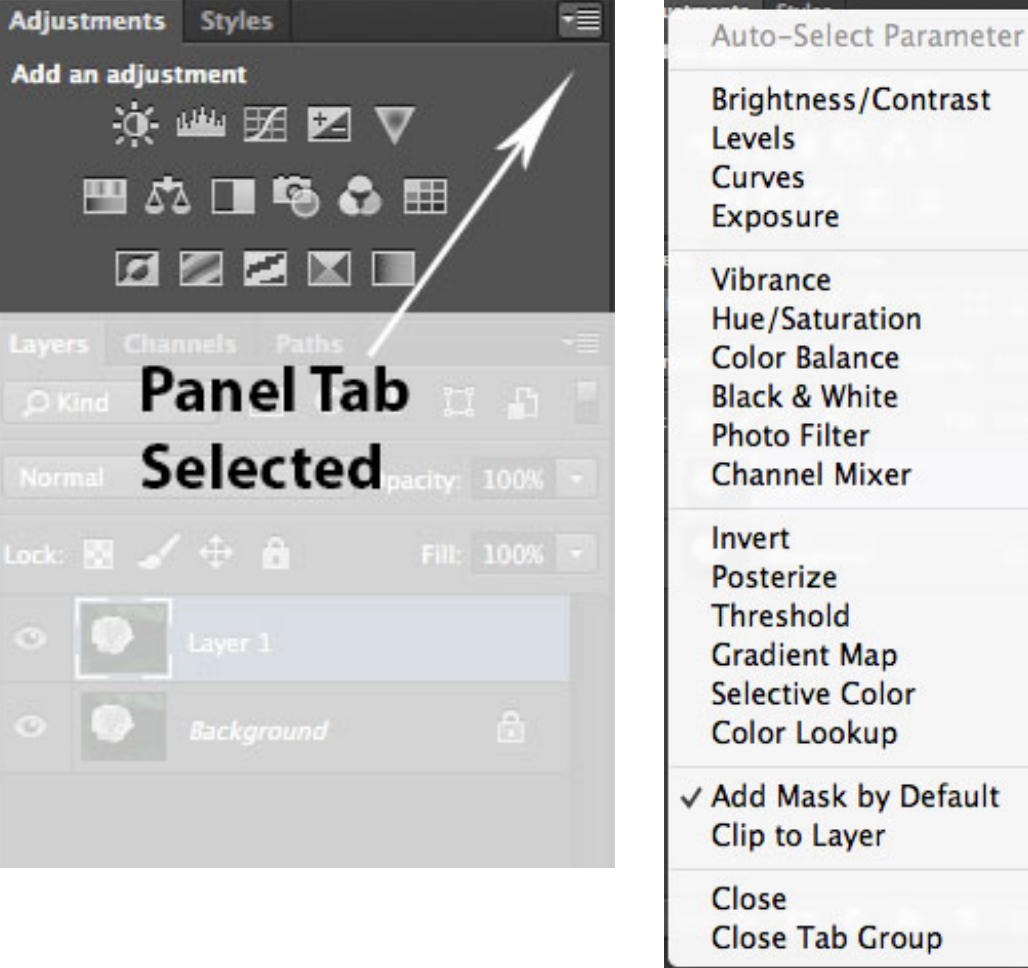

#### **Workspace Selector**

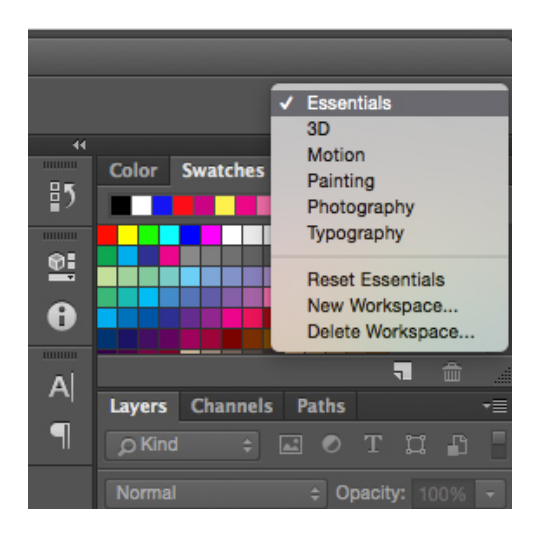

# **Customizing the Workspace**

- Photoshop allows you to set up custom workspaces
	- $-$  Set up your panels how you want them
	- $-$  Set up your menus how you want them
	- $-$  Set up your defaults how you want them
	- $-$  Window  $\rightarrow$  Workspace  $\rightarrow$  New Workspace
		- Name it, save it, use it

# **Mac** vs PC

- Photoshop originally developed for Macintosh platform, imported to PC w/ PS 5.5
- Photoshop functions the same on either platform
- Keyboard commands are the same EXCEPT:
	- $-$  Mac: Command ( $\mathcal{H}$ ) key = PC: Control ( $\wedge$ ) key
	- $-$  Mac: Option ( $\overline{C}$ ) key = PC: Alt key
	- $-$  Example: saving a file (Mac:  $\mathcal{H}$  + s / PC: ^ + s)

# **Keyboard Commands**

- Virtually anything you can do with a tool there is a keyboard command to access it
- Keyboard commands can also be changed by the user
	- $-$  Window  $\rightarrow$  Workspace  $\rightarrow$  Keyboard Shortcuts & Menus…
	- Shortcuts must have a Command / Control key stroke
	- $-$  Photoshop will warn you of conflict

# **Keyboard Commands**

- Resetting Photoshop to default settings
	- Double-click on PS icon
	- IMMEDIATELY hold down
		- Mac: Command + Option + Shift keys
		- Windows: Control + Alt + Shift keys

# **The Photoshop Mantras**

- Mantra #1: Save early, save often
- If PS starts acting strange then: SQR
	- Save
	- Quit
	- Re-launch
	- $-$  Most issues with Photoshop have to deal with memory, re-launching Photoshop clears memory